# Création d'un labyrinthe

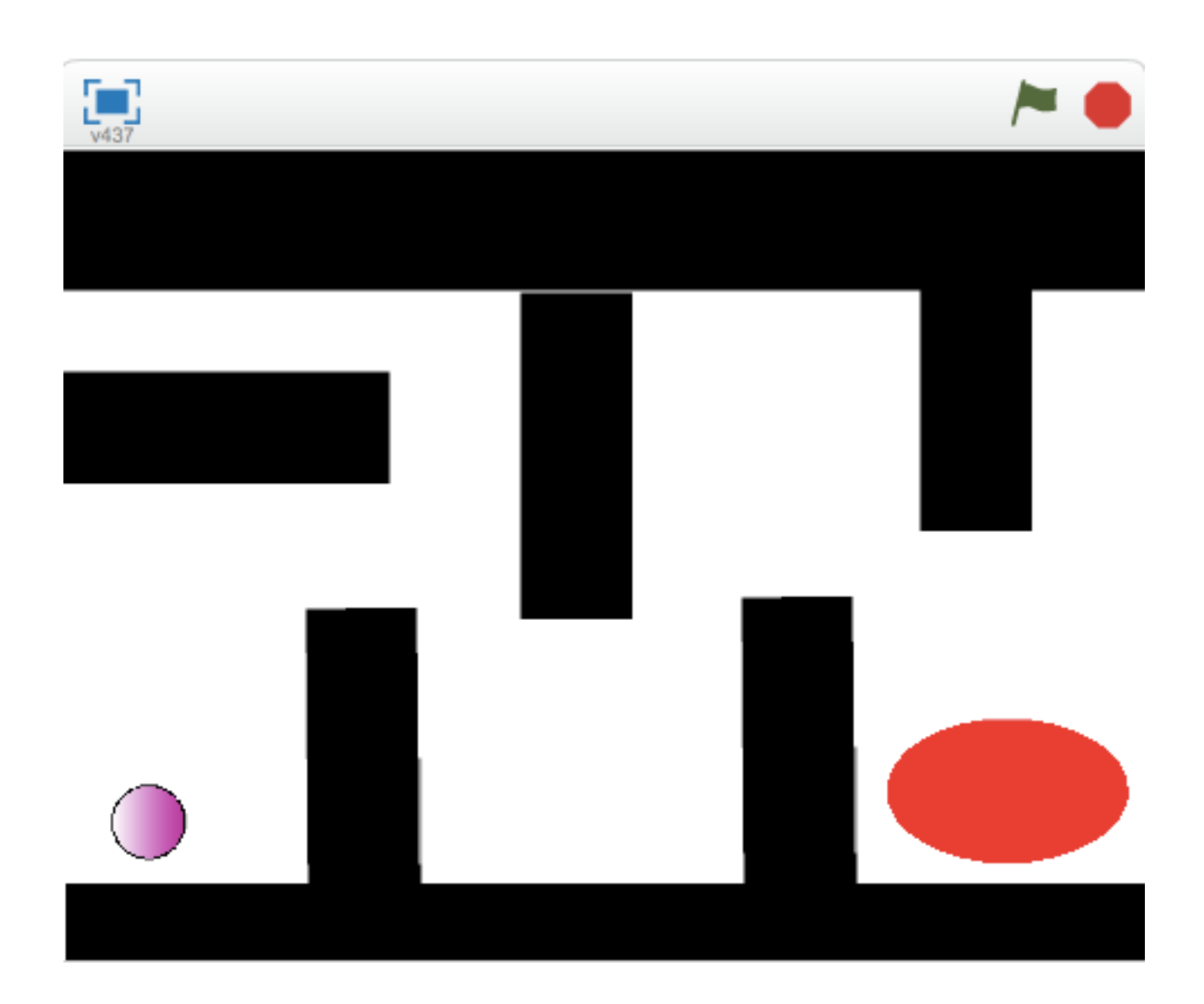

# **1. Création d'un lutin**

Pour le labyrinthe , nous allons créer un nouveau lutin, un disque de couleur. Pour cela nous allons utiliser l'éditeur intégré qui permet de dessiner un lutin.

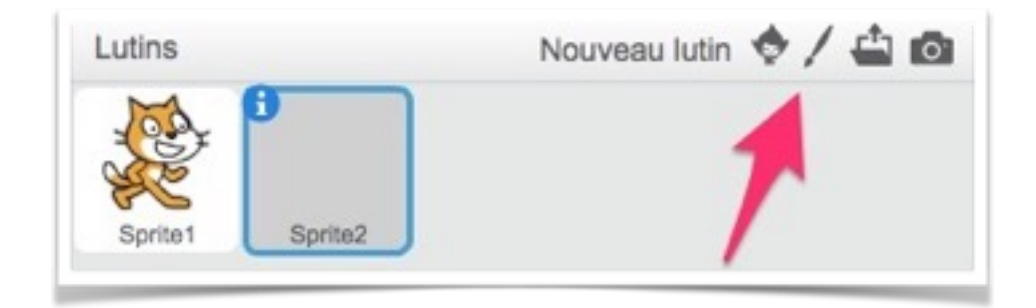

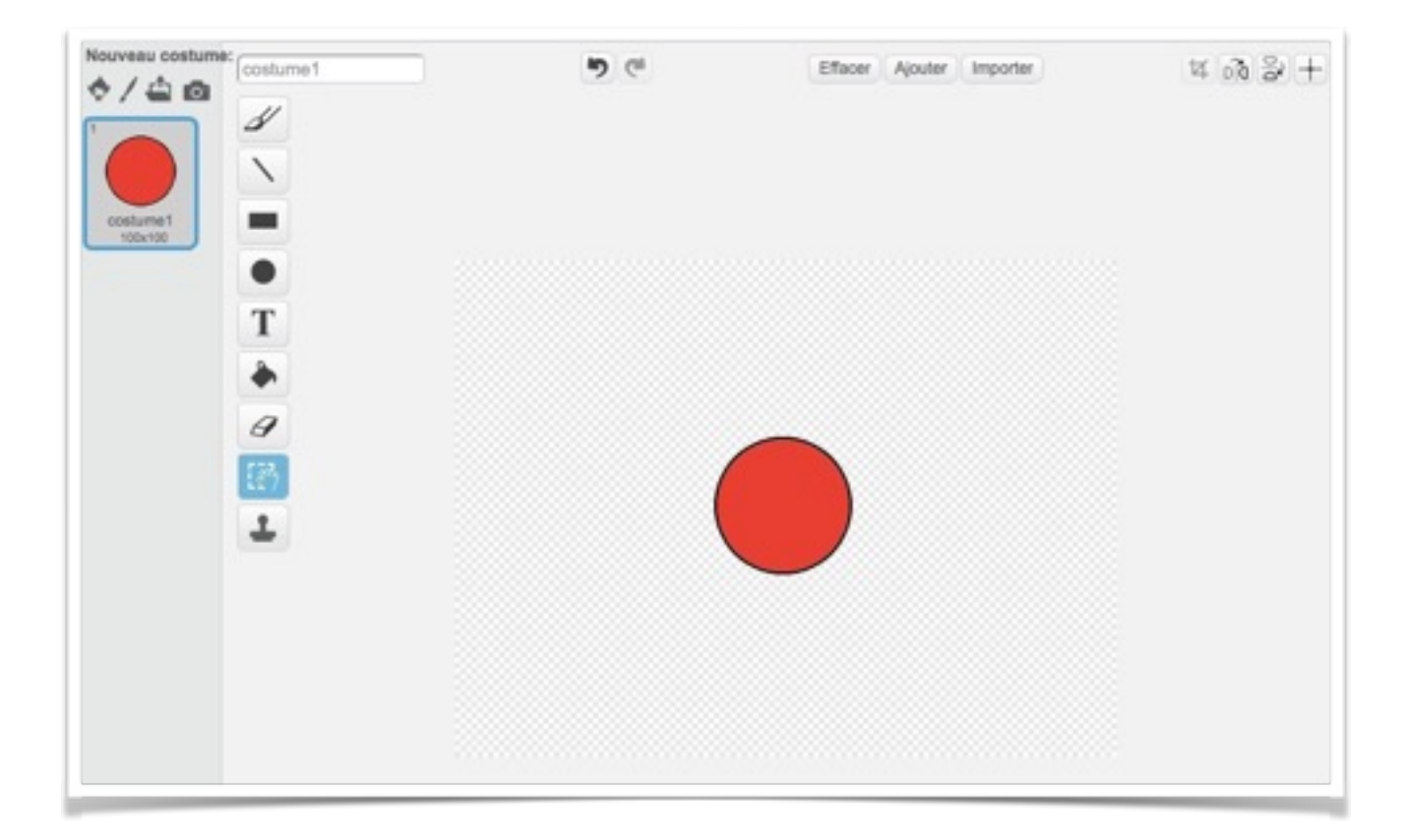

#### **2. Déplacement du lutin**

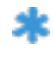

On utilise le bloc **avancer de…** du menu **Mouvement** afin de déplacer le lutin de 10 pixels :

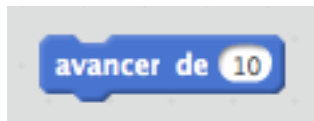

Il faut maintenant associer un événement pour déclencher le mouvement. On utilise le bloc **quand… est pressé…** du menu **Evénements** afin de déplacer le lutin de 10 pixels :

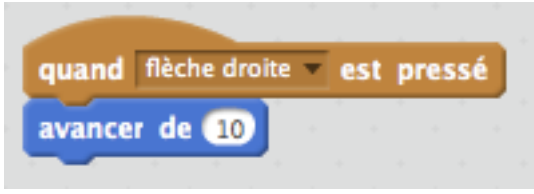

Le lutin se déplace suivant son orientation. On utilise le bloc **s'orienter à…** du menu **Mouvement.**

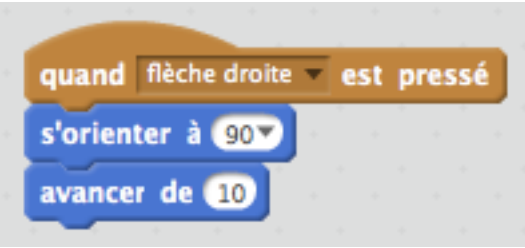

Tu peux maintenant dupliquer 3 fois ces blocs afin de créer les 3 autres déplacements.

# **3. Création du labyrinthe**

Nous allons créer des lutins rectangulaires de couleur noire<sup>1</sup> pour former notre labyrinthe.

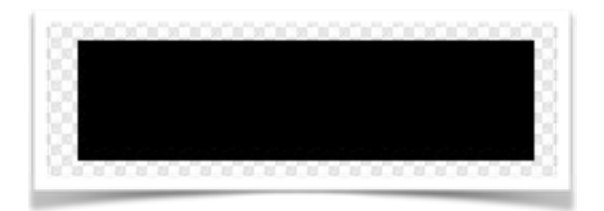

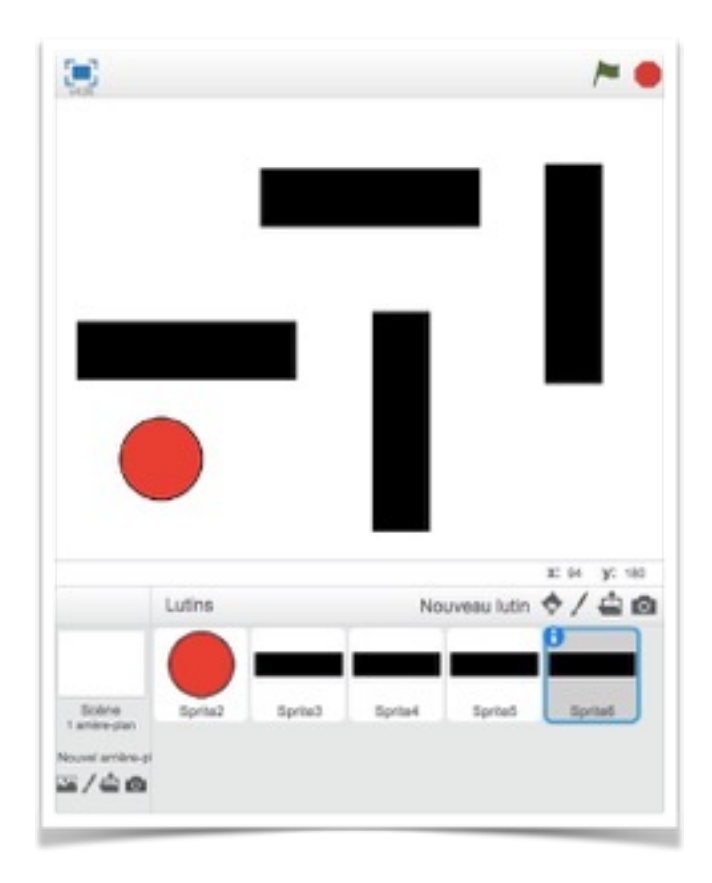

Tu peux également créer des lignes de couleur noire…

<sup>&</sup>lt;sup>1</sup> On verra après l'importance de la couleur.

### **3. Création du script**

Il faut maintenant écrire le script afin que la balle ne passe pas à travers des blocs.

Analyse la séquence de blocs ci-dessous :

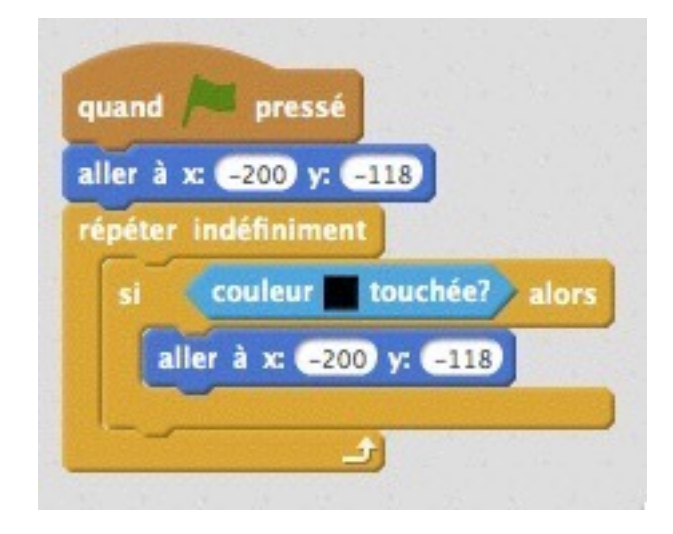

Reproduis ce script en trouvant les blocs dans les différents menus. П

### **5. Fin du jeu**

Il faut maintenant créer un dernier lutin qui va permettre à l'utilisateur de gagner ! Tu peux également trouver d'autres idées pour améliorer ton jeu (chronomètre, pièges, nouveaux niveaux…).

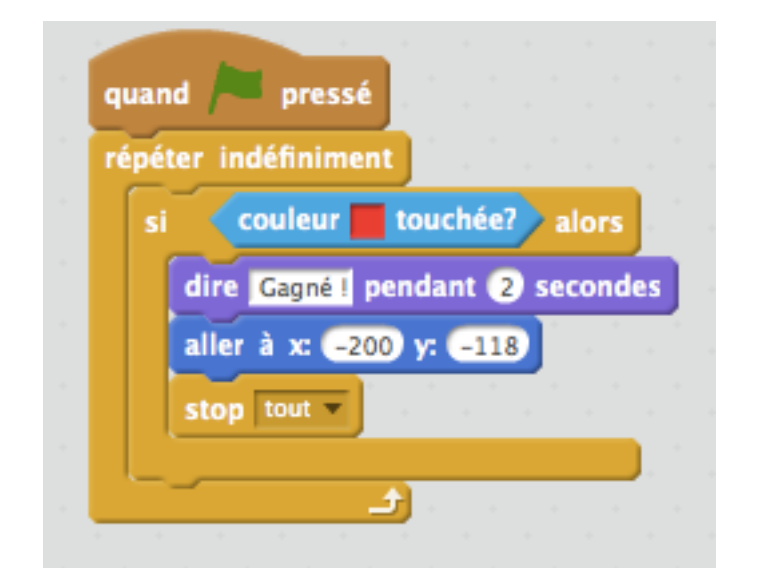